# fx-Manager PLUS Subscription

for fx-9860GII fx-9750GII GRAPH75+ E GRAPH35+ E

## User's Guide

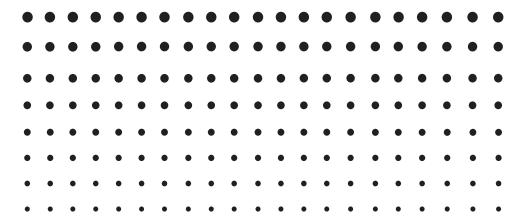

**CASIO** Worldwide Education Website

https://edu.casio.com

Manuals are available in multi languages at

https://world.casio.com/manual/calc/

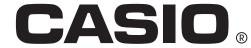

## **Getting Started**

#### ■ Software Covered by This Manual

• This manual covers the following software.

fx-9860GII Manager PLUS

fx-9750GII Manager PLUS

GRAPH75+ E Manager PLUS

GRAPH35+ E Manager PLUS

Emulator Graphic

The following shows the emulator graphics displayed by each type of software.

fx-9860GII Manager PLUS

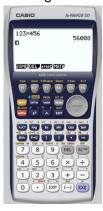

fx-9750GII Manager PLUS

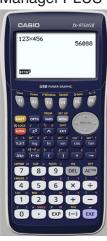

GRAPH75+ E Manager PLUS

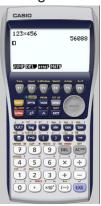

GRAPH35+ E Manager PLUS

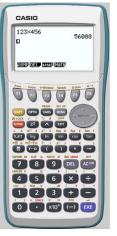

- Though the calculator operations you perform with the emulator graphic are different for each type of software, operation of the software itself is the same in all cases.
- The operations in this manual are based on the fx-9860GII Manager PLUS software. You can perform the same operations for other software.

#### ■ About fx-9860GII Manager PLUS

- fx-9860GII Manager PLUS is an emulator that lets you perform fx-9860GII operations on your computer.
- You can record key operations you perform on the emulator as "Key-Log records", and edit Key-Log records as required.
- The keys on the Key-Log editor screen as well as the emulator LCD screen contents can be pasted into other applications. This means that emulator data can be used to create assignments, tests, and other materials.
- A presentation feature lets you play back saved Key-Log records.
- You can connect your fx-9860GII unit to your computer and display its contents on your computer screen.

#### Important!

• Be sure to install the software before you connect fx-9860GII to your computer. Connecting before you install the software can result in improper operation.

#### **■** Using This Manual

- For details about operation of the fx-9860GII Graphic Scientific Calculator, see the user documentation that comes with the calculator.
- The procedures in this manual assume that you are already familiar with the following standard computer operations.
  - Menu operations using the mouse, including: clicking, double-clicking, dragging, etc.
  - Text input using the keyboard
  - Icon operations, general window operations, etc.
  - If you are not familiar with these types of operations, refer to the user documentation for your computer.
- The screen shots shown in this manual are all from the English version of Windows<sup>®</sup> 8.1.
- Note that the actual appearance of the screen that appears when using this software depends on your computer system setup and on the operating system you are using.
- Screen shots shown in this User's Guide are intended for illustrative purposes only. The actual text and values that appear on display may differ from the examples shown in this User's Guide.

#### **■** System Requirements

Operating Systems: Windows 7 (32-bit/64-bit), Windows 8.1 (32-bit/64-bit), Windows 10 (32-bit/

64-bit)

Your hardware configuration needs higher than functionalities that operating

system recommends.

Computer: Computer with one of the Windows operating systems pre-installed

(Excluding computers with an upgraded operating system and self-built

computers.)

Disk Space: 100MB for installation and uninstall

Note: Actual requirements and product functionality may vary based on your

system configuration and operating system.

Other: Video adapter and display must support resolution of XGA (1024×768) or

higher, 16 bit or higher system color.

Internet Explorer® 7 or later. Adobe® Reader® 8.0 or later.

Microsoft® Excel® 2007 or Microsoft Excel 2010

#### Note

- For the latest information about system requirements, visit the website at the URL below: https://world.casio.com/support/os\_support/
- Microsoft, Windows and Excel are registered trademarks or trademarks of Microsoft Corporation in the United States and/or other countries.
- Adobe and Reader are either registered trademarks or trademarks of Adobe Systems Incorporated in the United States and/or other countries.
- Company and product names used herein are trademarks of their respective owners.
- Note that trademark <sup>™</sup> and registered trademark <sup>®</sup> are not used within the text of this user's guide.

## **Contents**

| 1.  | Installing and Uninstalling the Software                                        | EN-5          |
|-----|---------------------------------------------------------------------------------|---------------|
| 2.  | Screen Configuration  Menu Bar Toolbar Status Bar                               | EN-7<br>EN-10 |
| 3.  | Emulator Mode and Key-Log Editor Mode                                           | .EN-12        |
| 4.  | Emulating fx-9860GII Calculator Operation                                       | .EN-13        |
| 5.  | Using the Emulator Key-Log                                                      | .EN-17        |
| 6.  | Configuring Options Dialog Box Setting                                          | .EN-21        |
| 7.  | Other Functions  Printing  Shortcut Menu                                        | EN-23         |
| 8.  | File Types Supported by fx-9860GII Manager PLUS                                 | .EN-26        |
| 9.  | Differences between fx-9860GII Calculator and fx-9860GII Manager PLUS Functions | .EN-27        |
| 10. | Using Screen Receiver to Display the Calculator Screen Image on Your Computer   | .EN-38        |
| 11. | Error Message Table                                                             | .EN-41        |

## 1. Installing and Uninstalling the Software

#### To install the software

- 1. On your computer, double-click the fx-Manager PLUS application EXE file.
- 2. Perform operations as instructed by the text that appears on the screen.

#### To uninstall the software

Use Windows Control Panel to uninstall the software.

#### To start up the software

1. On your computer's desktop, click the "fx-Manager PLUS Subscription" icon.

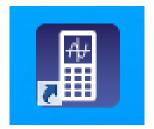

• Starting up this application for the first time will display a dialog box for selecting a calculator model. Select a calculator model and then click [OK].

## 2. Screen Configuration

The following shows the fx-9860GII Manager PLUS screen.

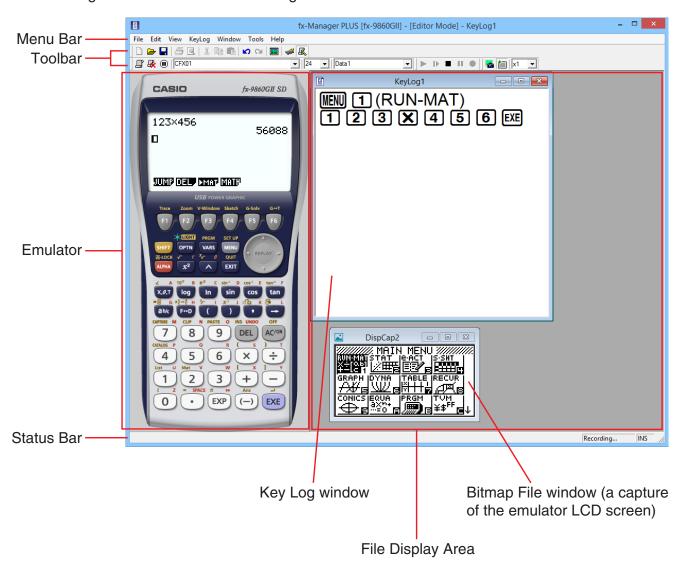

\* When you have both the emulator window and Key-Log (or bitmap file) window open on the display, the emulator window always will be displayed on top.

## Menu Bar

• If a menu command can also be executed by clicking a toolbar button, the applicable toolbar button is also provided.

#### **■** File Menu

| Menu                                   | Toolbar<br>Button | Description                                                                                                    |
|----------------------------------------|-------------------|----------------------------------------------------------------------------------------------------|
| New                                    |                   | Creates a new Key-Log file.                                                                                                    |
| Open                                   | <b>=</b>          | Opens an existing file.                                                                                                    |
| Close                                  |                   | Closes the currently open file.                                                                                                    |
| Capture Screen                         |                   | Captures the emulator screen.                                                                                                    |
| Save                                   |                   | Saves the current work file, overwriting the previous (unedited) version.                                                                                                    |
| Save As                                |                   | Saves the current work file under a new name.                                                                                                    |
| Print                                  | <b>5</b>          | Prints the currently displayed bitmap file.                                                                                                    |
| Print Preview                          |                   | Displays a preview of the print image.                                                                                                    |
| Print Setup                            |                   | Displays the print setup dialog box.                                                                                                    |
| (File History)                         |                   | Shows up to four of the last files you worked on.                                                                                                    |
| Change<br>Calculator Model<br>and Exit |                   | Displays a dialog box for selecting a calculator model to be emulated. Clicking [Save and Exit] will exit this application. The next time you start up this application, the emulator that was selected when you clicked [Save and Exit] will appear on the display. |
| Exit                                   |                   | Exits this application.                                                                                                    |

## **■** Edit Menu

| Menu       | Toolbar<br>Button | Description                               |  |
|------------|-------------------|-------------------------------------------|--|
| Undo       | N                 | Undoes the last operation.                |  |
| Redo       | C                 | Redoes the last undone operation.         |  |
| Cut        | X                 | Moves the selected data to the clipboard. |  |
| Сору       |                   | Copies selected data to the clipboard.    |  |
| Paste      |                   | Pastes the clipboard contents.            |  |
| Clear      |                   | Deletes the selected data.                |  |
| Select All |                   | Selects all Key-Log records.              |  |

<sup>\*</sup> The Edit menu is disabled during emulator operation.

## **■** View Menu

| Menu                                  | Submenu  | Description                                         |  |
|---------------------------------------|----------|-----------------------------------------------------|--|
| Calc Key                              | Normal   | Selects normal-size calculator keys.                |  |
|                                       | Large    | Selects large-size calculator keys.                 |  |
| Calc Screen                           | ×1       | Specifies an actual size display.                   |  |
|                                       | ×2       | Specifies a 2X size display.                        |  |
|                                       | ×3       | Specifies a 3X size display.                        |  |
|                                       | ×4       | Specifies a 4X size display.                        |  |
|                                       | ×5       | Specifies a 5X size display.                        |  |
| Tool Bar                              | Standard | Toggles display of the standard toolbar on and off. |  |
| Log Toggles display of the log toolba |          | Toggles display of the log toolbar on and off.      |  |
|                                       | Edit     | Toggles display of the edit toolbar on and off.     |  |
|                                       | Bitmap   | Toggles display of the bitmap toolbar on and off.   |  |

## **■** Key-Log Menu

| Menu         | Toolbar<br>Button | Description                                                                                         |  |
|--------------|-------------------|----------------------------------------------------------------------------------------------------|--|
| Add          | F                 | Adds a new Key-Log record (Key-Log editor mode only).                                               |  |
| Delete       | ₽.                | Deletes the currently displayed Key-Log record (Key-Log editor mode only).                          |  |
| Emulator     |                   | Enters the emulator mode.                                                                           |  |
| Editor       | R                 | Enters the Key-Log editor mode.                                                                     |  |
| Auto Play    | •                 | Starts Key-Log auto playback.                                                                       |  |
| Step Play    | Þ                 | Starts Key-Log manual playback.                                                                     |  |
| Stop         |                   | Stops Key-Log playback or recording.                                                                |  |
| Pause        | II                | Pauses Key-Log playback.                                                                            |  |
| Record       | •                 | Starts Key-Log recording.                                                                           |  |
| Insert Pause | •                 | During Key-Log editing, inserts a pause character into Key-Log playback (Key-Log editor mode only). |  |

#### **■** Window Menu

| Menu                                                  | Description                                    |
|-------------------------------------------------------|------------------------------------------------|
| Tiled                                                 | Displays all windows in a tiled configuration. |
| Horizontal Displays all windows in a horizontal line. |                                                |

• The Window menu also shows the names of files that you have open. When you have multiple files open, the file name at the top of the list is the one you are currently working with the active file.

#### **■** Tools Menu

| Menu            | Toolbar<br>Button | Description  Starts up Screen Receiver.                  |  |
|-----------------|-------------------|----------------------------------------------------------|--|
| Screen Receiver |                   |                                                          |  |
| Options         |                   | Displays a dialog box for configuring optional settings. |  |

## ■ Help Menu

| Menu       | Submenu      | Description                                                                                |  |
|------------|--------------|--------------------------------------------------------------------------------------------|--|
| Manual     | Calculator   | Links to https://world.casio.com/manual/calc/. Download the Calculator User's Guide there. |  |
|            | Manager PLUS | Displays the fx-Manager PLUS User's Guide.                                                 |  |
|            | Activation   | Displays the Activation User's Guide.                                                      |  |
| License    |              | Displays the end user license agreement.                                                   |  |
| About      |              | Displays version information.                                                              |  |
| Activation |              | Displays the activation screen. For details, see the Activation User's Guide.              |  |

## **Toolbar**

• The toolbar buttons correspond to menu bar commands. See the section of this manual that explains the menu bar for details about each button's function.

#### **■** Standard Toolbar

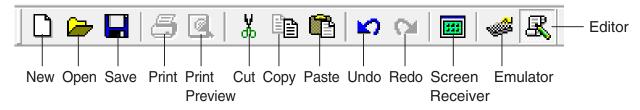

## **■** Log Toolbar

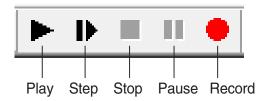

#### **■** Edit Toolbar

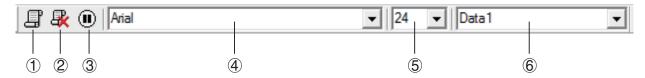

- 1 Add
- 2 Delete
- ③ Insert Pause
- 4 Font ... Specifies the font of input text.
- ⑤ Font Size ... Specifies the font size of input text.
- 6 Key-Log Record ... Selects the Key-Log record to be played back or edited.

#### **■** Bitmap Toolbar

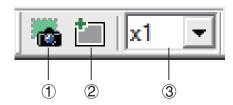

- 1 Capture Screen
- ② Outer Frame Specifies an outer frame for screen captures.
- ③ Bitmap Size Specifies the bitmap size. A setting of 1 through 10 can be selected.

#### **Status Bar**

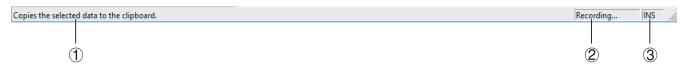

- 1) Help text is displayed here.
- ② Displays the process currently being performed.
- 3 Toggles between the insert and overwrite modes.

## 3. Emulator Mode and Key-Log Editor Mode

fx-9860GII Manager PLUS has two modes.

You can use either of the following to operations to select the mode you want.

- On the [KeyLog] menu, select either [Emulator] or [Editor].
- On the standard toolbar, click 🧀 or 🖳 .

#### **Emulator Mode**

Use this mode when you want to perform mainly emulator operations.

#### Key-Log Editor Mode

Use this mode when you want to perform mainly Key-Log data operations.

## 4. Emulating fx-9860GII Calculator Operation

- The emulator makes it possible to mimic fx-9860GII calculator operation using your computers mouse and keyboard.
- For details about emulator operations, see the fx-9860GII User's Guide.
- Note that some emulator functions are different from the functions of the fx-9860GII calculator.
   For details, see "9. Differences between fx-9860GII Calculator and fx-9860GII Manager PLUS Functions" (page EN-27).

#### **■** Using the Emulator

- Key operations are identical to those you perform on the calculator.
- Operation results appear on the LCD screen.

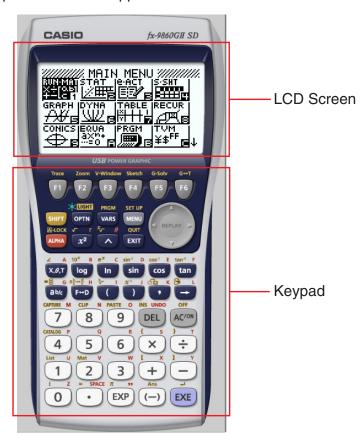

In the Emulator Mode, you use your computer keyboard to operate the emulator. The following explains the keyboard keys you should use to perform each emulator key operation.

(1) Computer keyboard keys that have the same key markings as the emulator keys

0-9,  $\bullet$ , +, -, (, ),  $\bullet$ ,  $\wedge$ , +1-1-6,  $\triangle$ ,  $\bigcirc$ ,  $\bigcirc$ ,  $\bigcirc$ 

(2) Computer keyboard keys that have different key markings as the emulator keys

| Computer Key | Emulator Key |
|--------------|--------------|
| [Tab]        | AC           |
| [Insert]     | SHIFT        |
| [Home]       | OPTN         |
| [Page Up]    | VARS         |
| [Page Down]  | MENU         |
| [End]        | (ALPHA)      |
| [Esc]        | EXIT         |
| [Delete]     | DEL          |
| [Back Space] | DEL          |
| [Enter]      | EXE          |
| [*]          | ×            |
| [/]          | ÷            |

#### ■ Changing the Size of the Emulator

You can select one of two sizes for the emulator's keypad and one of five sizes for the display area.

## To specify the size of the keypad

- 1. On the [View] menu, select [Calc Key].
- 2. From the submenu that appears, select the keypad size you want.

## To specify the size of the LCD screen

- 1. On the [View] menu, select [Calc Screen].
- 2. From the submenu that appears, select the LCD screen size you want.

#### ■ Using the Floating Emulator Feature

- You can drag the LCD screen and the keypad to any location you want on your computer screen.
- You can display the emulator LCD screen and its keypad in their own windows that are separate from the main window.

#### To make the LCD screen and/or keypad a floating window

- 1. Double-click the LCD screen and/or keypad.
- 2. Drag the LCD screen and/or keypad to the left so it is outside of the main window, and drop it there.

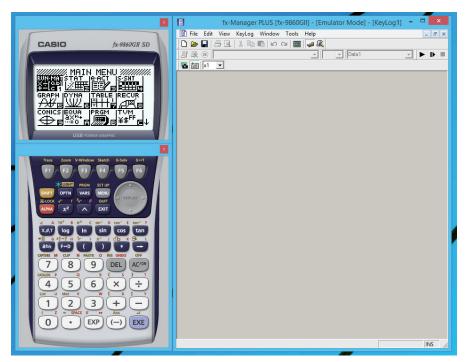

#### ■ Moving the LCD Screen and Keypad Back into the Main Window

- Perform the following steps to move the LCD screen and/or keypad back into the main window from independent floating windows.
  - Double-click the floating LCD screen and/or keypad.
  - Drag the LCD screen and/or keypad back to the left side of the main window.

#### Important!

• You can return an independent floating window to the main window by dragging the floating window to the left side of the main window only. Dragging top, bottom, or right side of the main window will not work.

#### ■ Capturing the Emulator LCD Screen Image

• You can use the following procedure to capture an image of the emulator LCD screen.

#### To capture the emulator LCD screen image

- On the [File] menu, select [Capture Screen] to display a capture of the emulator LCD screen (page EN-6).
  - You could also click an on the bitmap toolbar.
  - You can also add a frame to the captured image or change the image zoom factor, if you
    want. For details, see "Bitmap Toolbar" (page EN-11) and "LCD Screen Capture Settings"
    (page EN-21).
  - If either a window containing of a captured image or the Key-Log screen is currently maximized (using the Windows maximize command) on your computer display, any window produced by the capture operation will also be maximized. This is true regardless of the size setting specified for screen capture on the Options dialog box (page EN-21).
- 2. Select the captured screen image window and then click  $\blacksquare$  to save it to a file.
  - \* You can save a screen capture as either of the two following file formats.
    - Monochrome bitmap format
    - JPEG format
       This application uses libraries by the Independent JPEG Group.

#### ■ Opening a Saved LCD Screen Image

- You can open a saved LCD screen image and display it on your computer. You can have multiple screen images open at the same time.
- LCD screen images can be copied and pasted into other applications in order to create operation example handouts, assignments, etc.
  - \* Only bitmap files can be opened using this procedure. Opening of JPEG files is not supported.

#### To copy an LCD screen image and paste it into another application

- 1. Click and then open the file that contains the LCD screen image you want to copy.
- 2. Select the LCD screen image window and then click to copy it to the clipboard.
- $\it 3.$  Open the other application and then paste the contents of the clipboard.

## 5. Using the Emulator Key-Log

This section explains how to use the Key-Log, which is a log of the emulator's key operations. It also covers playback of recorded key operations and editing of Key-Log records.

All of the operations in this section are performed using toolbar buttons.

#### **■** Key-Log File Structure

A Key-Log file can contain multiple Key-Log records. Key-Log records contain recorded key operations and text. The following shows the Key-Log file structure.

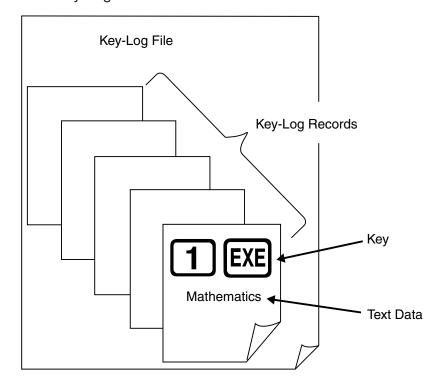

• You can assign names (up to 20 single-byte characters) to Key-Log records.

#### Important!

- Key-Log data processing can take a long time when there is a lot of data. This is normal and does not indicate malfunction.
- Only key operation procedures are stored in a Key-Log file. Because of this, replaying Key-Log
  contents starting from an initial screen that is different from the one that was displayed when the
  data was originally stored may produce different results.
- A key operation may not be stored to a Key-Log if you click it while an emulator calculation operation is in progress.

#### To record emulator key operations using Key-Log

- 1. Click to start Key-Log recording.
- 2. Perform operations on the emulator.

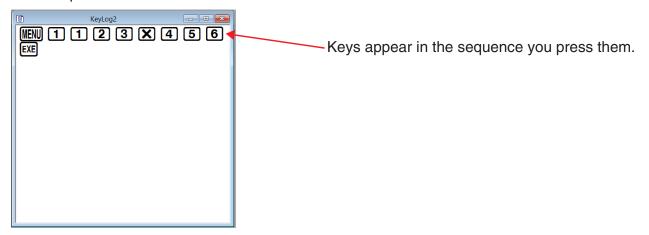

- 3. Click to stop Key-Log recording.
- 4. Click at to save the Key-Log file.

#### To perform Key-Log auto play of a recorded key operation

- 1. Click and then open the Key-Log file you want to play.
- 2. Click to start playback.

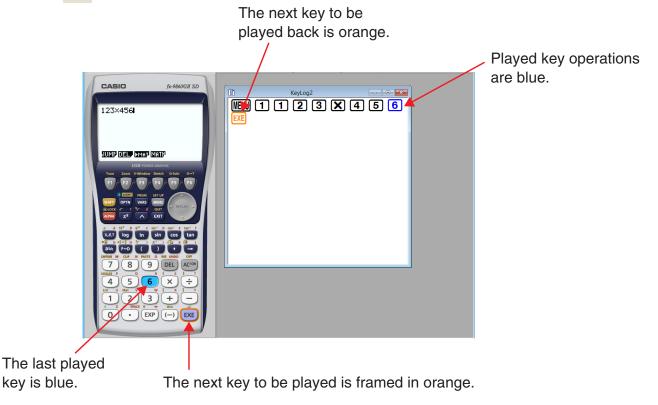

• Click **II** to pause playback.

Click to restart playback after pausing it.

3. To stop playback, click . Stopping playback causes all keys to return to their original colors.

#### Note

- You can use the optional settings dialog box (page EN-21) to configure playback settings like the key playback interval following a pause, the color of playback keys, etc.
- Simultaneous playback of multiple Key-Log files is not supported. If you try to open a Key-Log file while another Key-Log file is already open, the currently open file will close automatically. If the currently open file has been edited, a message "At least one file has unsaved edits. Save edits?" will appear asking if you want to save it before closing.

#### To playback a Key-Log record manually (STEP playback)

- 1. Click and then open the Key-Log file you want to play.
- 2. Click to play the first key operation in the Key-Log.
- 3. Keep pressing to play Key-Log contents one step at a time.
- 4. To stop playback, click 
  .

#### To edit a Key-Log record

- 1. Click and then open the Key-Log file you want to edit.
- 2. Select the Key-Log record you want to edit.

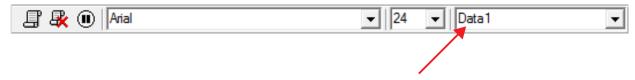

Select the Key-Log record from this menu.

- $\it 3$ . Edit the key operations and text of the Key-Log record.
  - You can use normal text input and editing operations to edit the keys in a Key-Log record.
  - When inputting text, you can specify the font and font size you want to use.

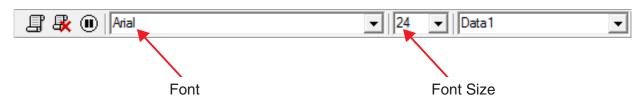

4. Click to save the Key-Log file.

#### To add a Key-Log record to the currently open Key-Log file

After opening the Key-Log file to which you want to add the record, click 2.

This automatically assigns the Key-Log record a name (Example: "Data1") and displays it in the menu.

#### To rename a Key-Log record

- 1. Select the Key-Log record you want to rename from the menu.
- 2. Click the name of the Key-Log record and then change it.
- 3. Press the [Enter] key.

#### To delete a Key-Log record

- 1. Select the Key-Log record you want to delete from the menu.
- 2. Click to delete the selected Key-Log record and display the next one.

#### Note

• There must be at least one Key-Log record in memory. You will not be able to delete a Key-Log record if it is the only one left in memory.

#### ■ Inputting a Pause Character

A pause character causes Key-Log playback to pause automatically when it reaches the character. To input a pause character, click (II).

#### ■ Copying Keys or Text and Pasting It into Another Application

Keys and text can be copied and pasted into other applications in order to create operation example handouts, assignments, etc.

#### To copy keys or text and paste it into another application

- 1. Drag the cursor across the keys or text you want to copy.
- 2. Click to copy the selected keys or text to the clipboard.
- 3. Open the other application and then paste the contents of the clipboard.

## 6. Configuring Options Dialog Box Setting

#### **■ LCD Screen Capture Settings**

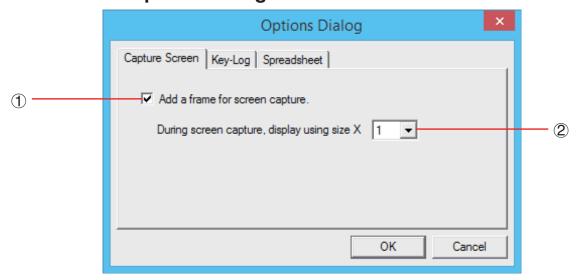

- (1) Select this option to add a frame to an LCD screen capture.
- ② Specifies the screen size during LCD screen capture. You can select a setting in the range of 1 through 10.

## ■ Key-Log Playback

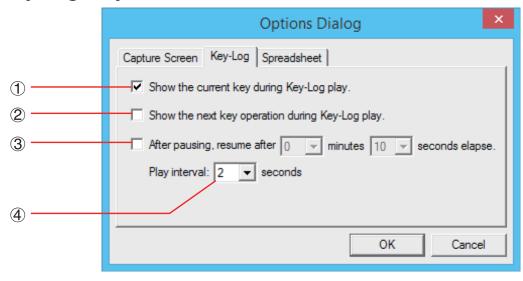

- ① Select this option to highlight the current key in blue.
- 2 Select this option to frame the next key in orange.
- ③ Specifies how much time should be allowed to elapse to resume paused playback. You can set an interval in the range of 10 seconds to 10 minutes in 10-second steps.
- ④ Specifies the key playback interval during auto play. You can set an interval of 0.1 second, or any interval in the range of 0.5 to 5 seconds, in 0.5-second steps.

#### **■** Spreadsheet Setting

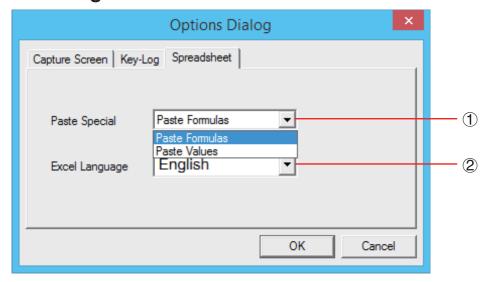

1 You can configure Copy & Paste so either values or Excel formulas are pasted into a spreadsheet.

Paste Formulas ... Pastes formulas.

Paste Values ... Pastes values only.

② You also can specify the language to be used when pasting to Microsoft Excel. Whenever you copy from Spreadsheet and paste to an Excel formula, the formula will be converted to the selected language.

Example: CellIf(  $\longrightarrow$  IF( : English  $\longrightarrow$  SI( : Spanish  $\longrightarrow$  SI( : French  $\longrightarrow$  WENN( : German

When using the following language versions of Excel, configure the Excel Language setting as shown below.

Arabic: English2 Slovenian: English3

Portuguese (European): PortugueseEu Portuguese (Brazilian): PortugueseBr

• For details about copying and pasting Excel formulas, see page EN-32.

## 7. Other Functions

## **Printing**

- You can use the following procedure to print LCD screen captures.
- 1. Click the window of the LCD screen capture that you want to print to select it.
- 2. Click 🔠 . This will display the Print dialog box.

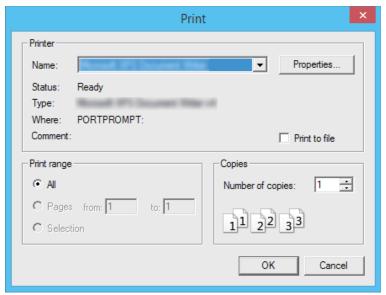

3. Click [OK] to start printing.

#### Important!

- Each screen image is printed on a separate page.
- Images are printed in accordance with width setting of the paper size selected on the Print dialog box.
- If you are printing a bitmap image that was created using another application and does not fit within the preview area, only the part within the preview area will be visible. Also, only that part will be printed.

#### **■** Print Preview

• Selecting [Print Preview] on the [File] menu displays the print preview image.

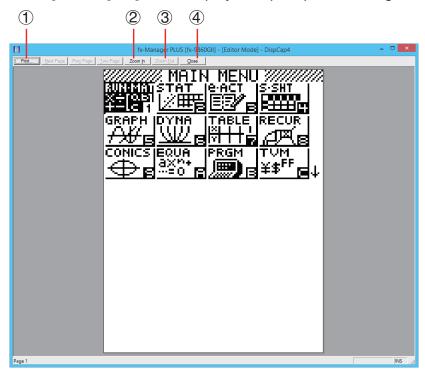

- 1 Displays the Print dialog box.
- 2 Enlarges the preview image.
- 3 Reduces the size of the preview image.
- 4 Closes the print preview window image.

#### ■ Print Setup Dialog Box

• Selecting [Print Setup] on the [File] menu displays the Print Setup dialog box.

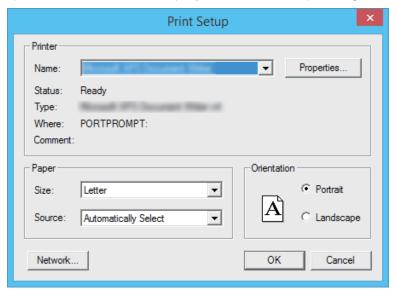

#### **Shortcut Menu**

- Right-clicking the mouse displays one of the shortcut menus shown below.
- During Key-Log Editing

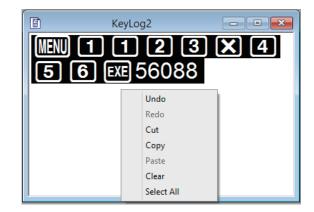

 During Bitmap Display of the Calculator Screen

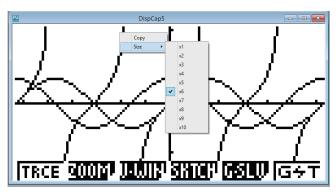

A screen zoom operation affects only the screen where you display the shortcut menu. If you have multiple screens on the display, the other screens are not affected by the zoom operation.

• When Using the Emulator

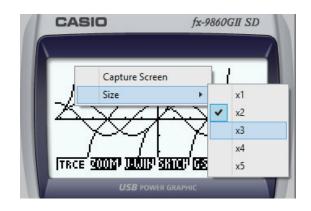

On the Emulator Keypad

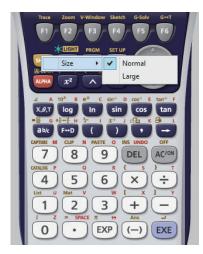

# 8. File Types Supported by fx-9860GII Manager PLUS

• fx-9860GII Manager PLUS supports files with the file name extensions described below.

| Extension | Description                                                              | Supported Software                                                                                          |  |
|-----------|--------------------------------------------------------------------------|----------------------------------------------------------------------------------------------------|--|
| g1m       | Emulator or calculator user memory data file (variables, programs, etc.) | All fx-Manager PLUS software                                                                                |  |
| g2m       | Emulator or calculator user memory data file (variables, programs, etc.) | Software after fx-Manager PLUS Ver. 2.0                                                                     |  |
| g1e       | eActivity file                                                           | All fx-Manager PLUS software (not including fx-9750GII Manager PLUS and GRAPH35+ E Manager PLUS)            |  |
| g2e       | eActivity file                                                           | Software after fx-Manager PLUS Ver. 2.0 (not including fx-9750GII Manager PLUS and GRAPH35+ E Manager PLUS) |  |
| g1a       | Add-In application                                                       | All fx-Manager PLUS software (not                                                                           |  |
| g1l       | Add-In message                                                           | including fx-9750GII Manager PLUS and GRAPH35+ E Manager PLUS)                                              |  |
| g1n       | Add-In menu                                                              | arin (1100) E Mariagor (1200)                                                                               |  |
| g1k       | fx-9860GII Manager PLUS Key-Log<br>file                                  | All fx-Manager PLUS software                                                                                |  |
| bmp       | Bitmap file                                                              | All fx-Manager PLUS software                                                                                |  |

#### Note

- You can use the MEMORY application to import all file types (except g1k) into the emulator.
- Files with the extension g1k can be used in Key-Log files.

# 9. Differences between fx-9860GII Calculator and fx-9860GII Manager PLUS Functions

## ■ eActivity Applications (SD Card Access) (Not included on the fx-9750GII/GRAPH35+ E)

Calculator: SD card access supported.

Emulator: Performing an operation that accesses an SD card displays a dialog box, which can

be used to open an eActivity saved on your computer or save an eActivity on your computer. Trying to perform an optimize operation while accessing an SD card will

cause an error.

**Example:** To use the emulator to create a new eActivity file (ABC.g2e) on an SD card (actually your computer's hard disk)

**1.** From the Main Menu, enter the e-ACT mode.

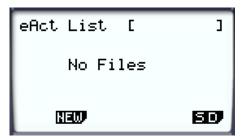

- 2. Click **F6**(SD).
  - This displays the SD access screen.

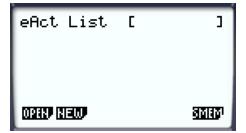

- 3. Click F2 (NEW).
  - This displays a file name input dialog box.

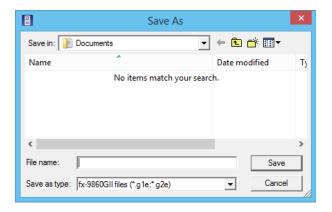

- 4. Select the location on your computer where you want to save the file, input the file name (ABC.g2e), and then click [Save].
  - This displays the eActivity file editing screen.

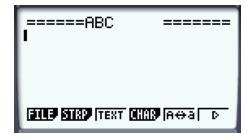

- \* Subsequent operations are identical to those you would perform on the calculator.
- \* After you are finished, perform the required operation to save the file.

**Example:** To use the emulator to open an eActivity file (ABC.g2e) that is stored on an SD card (actually your computer's hard disk)

1. From the Main Menu, enter the e-ACT mode.

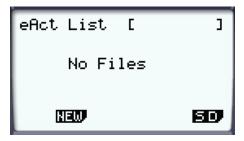

- 2. Click **F6**(SD).
  - This displays the SD access screen.

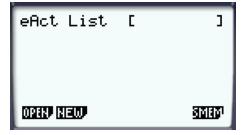

- 3. Click F1(OPEN).
  - This displays a file selection dialog box.

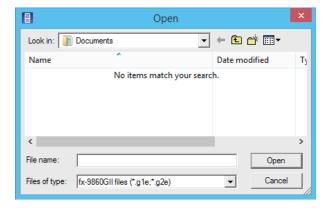

- 4. Type in the file name (ABC.g2e), and then click [Open].
  - This displays the eActivity file editing screen.

#### ■ LINK Application

Calculator: Data transfer execution supported.

Emulator: Data send/receive, and configuring cable, wakeup, and capture settings are not

supported.

#### ■ MEMORY Applications (SD Card Access)

Calculator: Data save to and data read from an SD card supported. (fx-9860GII SD only)

Emulator: Performing an operation that accesses an SD card displays a dialog box, which can be

used to store data to a computer file and to import a file.

Trying to perform the SD card optimize operation on the emulator will cause an error.

SD card (actually your computer's hard disk) access can be performed by selecting either a folder or a file. What you select depends on the type of operation you want to

perform.

#### When to select a folder on your computer's hard disk

Select a folder on your computer's hard disk when you want to perform any one of the following operations.

- Copying main memory or storage memory contents to an SD card (actually your computer's hard disk)
- Loading backup data from an SD card (actually your computer's hard disk)
- Saving backup data to an SD card (actually your computer's hard disk)

**Example:** To use the emulator to save backup data to your computer

 ${\it 1.}$  From the Main Menu, enter the MEMORY mode.

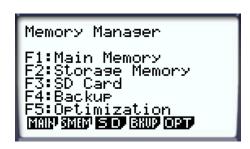

- 2. Click F4(BKUP)F1(SAVE).
  - This displays the save location selection screen.

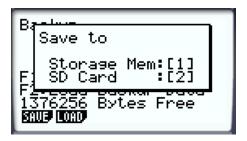

#### 3. Click 2.

• This displays the folder selection screen.

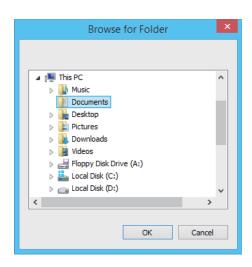

- 4. Select the folder you want and then click [OK].
  - The backup data is saved to the folder you select.

#### When to select a file on your computer's hard disk

Select a file on your computer's hard disk when you want to perform the following operation.

- Copying a file on an SD card (actually your computer's hard disk) to main memory or storage memory
- 1. From the Main Menu, enter the MEMORY mode.

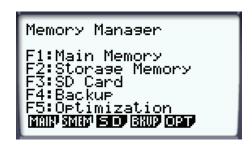

## 2. Click **F3**(SD).

• This displays the file selection screen.

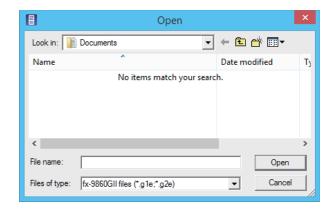

- 3. Select the file you want and then click [Open].
  - This displays the main memory/storage memory selection screen.
  - Selecting a destination (main memory or storage memory) will start the copy operation.

#### ■ SYSTEM Applications (Contrast, Auto Power Off, Reset)

Calculator: Contrast adjustment, auto power off setting configuration, and SD card formatting

supported.

Emulator: Contrast adjustment, auto power off setting configuration, and SD card formatting not

supported.

## ■ Installing an Add-In (Not included on the fx-9750GII Manager PLUS/ GRAPH35+ E Manager PLUS)

You can perform the following procedure on the emulator to install an Add-In application, Add-In language, or an eActivity.

**Example:** To install an Add-In application

1. From the Main Menu, enter the MEMORY mode.

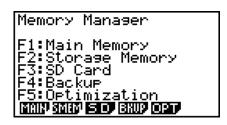

- 2. Click **F3**(SD).
  - This displays a dialog box for opening a file.

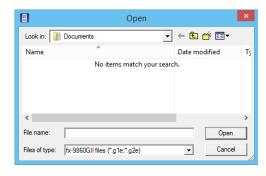

3. Select the Add-In file you want and then click [Open].

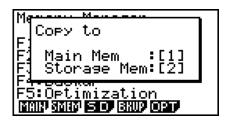

4. Click 2.

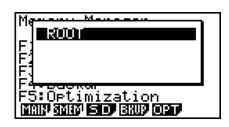

5. Click EXE.

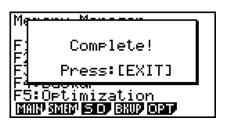

6. Click EXIT).

## 7. Click MENU.

• The icon of the application you just installed should be visible on the Main Menu.

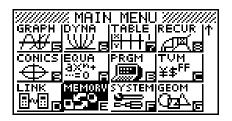

• Some Add-In applications may act differently on the fx-9860GII calculator than they do on the emulator.

#### ■ LIGHT Key (fx-9860GII/GRAPH75+ E only)

Calculator: Turns on the display backlight.

Emulator: No operation

## ■ OFF (SHIFT + AC)

Calculator: Turns off power.

Emulator: Does not turn off the emulator. (SHFT + AC does not perform any operation.)

#### **■ COPY & PASTE**

Calculator: COPY & PASTE supported on the calculator.

Emulator: COPY & PASTE supported on the calculator, and between the calculator and other

applications running on the computer.

Copy and paste of fx-9860GII calculator-specific input codes between fx-9860GII Manager PLUS and other applications is not supported in some cases.

Supports copy and paste between an emulator spreadsheet and an Excel spreadsheet running on your computer. (Not included on the fx-9750GII Manager PLUS)

• Copy and paste of the following formulas is supported between an emulator spreadsheet and an Excel spreadsheet running on your computer.

+, -, \*, /, ^, =, <>, >, <, >=, <=, \$, :

IF, MIN, MAX, AVERAGE, MEDIAN, SUM, PRODUCT

LOG, FACT, POWER, SQRT, LOG10, LN, PI

SIN, COS, TAN, ASIN, ACOS, ATAN, SINH, COSH, TANH, ASINH, ACOSH, ATANH ABS, GCD, LCM, MOD, TRUNC, INT, ROUND, PERMUT, COMBIN, RAND, NOT, AND, OR

The table below shows how some formulas may be modified automatically when a paste operation is performed.

#### **Modified Formulas**

| Spreadsheet                       | Paste Operation*  | Excel         |
|-----------------------------------|-------------------|---------------|
| X                                 | $\Leftrightarrow$ | *             |
| ÷                                 | $\Leftrightarrow$ | /             |
| <b>≠</b>                          | $\Leftrightarrow$ | <>            |
| ≧                                 | $\Leftrightarrow$ | >=            |
| ≦                                 | $\Leftrightarrow$ | <=            |
| Omitted multiplication sign       | $\rightarrow$     | *             |
| CellIf(                           | $\Leftrightarrow$ | IF(           |
| CellMin(                          | $\Leftrightarrow$ | MIN(          |
| CellMax(                          | $\Leftrightarrow$ | MAX(          |
| CellMean(                         | $\Leftrightarrow$ | AVERAGE(      |
| CellMedian(                       | $\Leftrightarrow$ | MEDIAN(       |
| CellSum(                          | $\Leftrightarrow$ | SUM(          |
| CellProd(                         | $\Leftrightarrow$ | PRODUCT(      |
| logab(#1,#2                       | $\Leftrightarrow$ | LOG(#2,#1     |
| # <b>1</b> <sup>2</sup>           | $\rightarrow$     | #1^2          |
| #1-1                              | $\rightarrow$     | #1^_1         |
| #1!                               | $\Leftrightarrow$ | FACT(#1)      |
| #1 <sup>×</sup> √ <sup>−</sup> #2 | $\rightarrow$     | #2^(1/#1)     |
| #1_#2                             | $\rightarrow$     | #1/#2         |
| √#1                               | $\Leftrightarrow$ | SQRT(#1)      |
| 3√_#1                             | $\rightarrow$     | #1^(1/3)      |
| log #1                            | $\Leftrightarrow$ | LOG10(#1)     |
| ln #1                             | $\Leftrightarrow$ | LN(#1)        |
| e^#1                              | $\Leftrightarrow$ | EXP(#1)       |
| 10#1                              | $\rightarrow$     | 10^#1         |
| π                                 | $\Leftrightarrow$ | PI()          |
| E#n1                              | $\rightarrow$     | 10^#n1        |
| #n1E#n2                           | $\rightarrow$     | #n1 * 10^#n2  |
| #1^#2                             | <b>←</b>          | POWER(#1, #2) |
| sin #1                            | $\Leftrightarrow$ | SIN(#1)       |
| cos #1                            | $\Leftrightarrow$ | COS(#1)       |
| tan #1                            | $\Leftrightarrow$ | TAN(#1)       |
| sin <sup>-1</sup> #1              | $\Leftrightarrow$ | ASIN(#1)      |
| cos <sup>-1</sup> #1              | $\Leftrightarrow$ | ACOS(#1)      |
| tan-1 #1                          | $\Leftrightarrow$ | ATAN(#1)      |

| Spreadsheet           | Paste Operation*  | Excel         |
|-----------------------|-------------------|---------------|
| sinh #1               | $\Leftrightarrow$ | SINH(#1)      |
| cosh #1               | $\Leftrightarrow$ | COSH(#1)      |
| tanh #1               | $\Leftrightarrow$ | TANH(#1)      |
| sinh <sup>-1</sup> #1 | $\Leftrightarrow$ | ASINH(#1)     |
| cosh <sup>-1</sup> #1 | $\Leftrightarrow$ | ACOSH(#1)     |
| tanh-1 #1             | $\Leftrightarrow$ | ATANH(#1)     |
| Abs #1                | $\Leftrightarrow$ | ABS(#1)       |
| GCD(                  | $\Leftrightarrow$ | GCD(          |
| LCM(                  | $\Leftrightarrow$ | LCM(          |
| MOD(                  | $\Leftrightarrow$ | MOD(          |
| Int #1                | $\Leftrightarrow$ | TRUNC(#1)     |
| Intg #1               | $\Leftrightarrow$ | INT(#1)       |
| RndFix(               | $\Leftrightarrow$ | ROUND(        |
| #1P#2                 | $\Leftrightarrow$ | PERMUT(#1,#2) |
| #1C#2                 | $\Leftrightarrow$ | COMBIN(#1,#2) |
| P(                    | $\Leftrightarrow$ | NORMSDIST(    |
| Ran#                  | $\Leftrightarrow$ | RAND()        |
| Not #1                | $\Leftrightarrow$ | NOT(#1)       |
| #1 And #2             | $\Leftrightarrow$ | AND(#1,#2)    |
| #1 Or #2              | $\Leftrightarrow$ | OR(#1,#2)     |

<sup>\*</sup> The following are the meanings of the symbols in the "Paste Operation" column of the above table.

- ⇔: Either way
- →: From emulator spreadsheet to Excel
- ←: From Excel to emulator spreadsheet
- For information about how formulas are modified when using a non-English version of Excel, see the Formula List (page EN-35).
- If a paste operation includes an unsupported formula or an operation whose value causes an error, only the final value will pasted without the formula.
- If a formula being pasted into an emulator spreadsheet exceeds 255 bytes after being modified as described in the table above, only the final value will be pasted without the formula.
- An error will occur if the argument of a formula is outside the argument range of the location where it is being pasted.
- When pasting a formula with a relative cell reference (such as: =A1+1) from Spreadsheet to Excel, make sure you paste it into the cell with the same name as the cell you copied it from. Copying it into a different cell will cause an incorrect cell reference.

| Calculator | English   | French                             | German        | Spanish                      | Portuguese<br>(European) | Czech       | Danish                   | Dutch           | Finnish             | Calculator |
|------------|-----------|------------------------------------|---------------|------------------------------|--------------------------|-------------|--------------------------|-----------------|---------------------|------------|
| CelliF     | 브         | SI                                 | WENN          | SI                           | SE                       | KDYŽ        | HVIS                     | ALS             | SOC                 | CellIF     |
| CellMin    | MIN       | MIN                                | MIN           | MIN                          | MÍNIMO                   | NIM         | MIN                      | MIN             | NIM                 | CellMin    |
| CellMax    | MAX       | MAX                                | MAX           | MAX                          | MÁXIMO                   | MAX         | MAKS                     | MAX             | MAKS                | CellMax    |
| CellMean   | AVERAGE   | MOYENNE                            | MITTELWERT    | PROMEDIO                     | MÉDIA                    | PRŮMĚR      | MIDDEL                   | GEMIDDELDE      | KESKIARVO           | CellMean   |
| CellMedian | MEDIAN    | MEDIANE                            | MEDIAN        | MEDIANA                      | MED                      | MEDIAN      | MEDIAN                   | MEDIAAN         | MEDIAANI            | CellMedian |
| CellSum    | SUM       | SOMME                              | SUMME         | SUMA                         | SOMA                     | SUMA        | SUM                      | SOM             | SUMMA               | CellSum    |
| CellProd   | PRODUCT   | PRODUIT                            | PRODUKT       | PRODUCTO                     | PRODUTO                  | SOUČIN      | PRODUKT                  | PRODUCT         | TULO                | CellProd   |
| RndFix     | ROUND     | ARRONDI                            | RUNDEN        | REDONDEAR                    | ARRED                    | ZAOKROUHLIT | AFRUND                   | AFRONDEN        | PYÖRISTÄ            | RndFix     |
| GCD        | GCD       | PGCD                               | GGT           | M.C.D                        | MDC                      | GCD         | STØRSTE.FÆLLES.DIVISOR   | GGD             | SUURIN.YHT.TEKIJÄ   | GCD        |
| LCM        | LCM       | PPCM                               | KGV           | M.C.M                        | MMC                      | LCM         | MINDSTE.FÆLLES.MULTIPLUM | KGV             | PIENIN.YHT.JAETTAVA | LCM        |
| MOD        | MOD       | MOD                                | REST          | RESIDUO                      | RESTO                    | МОБ         | REST                     | REST            | JAKOJ               | MOD        |
| Д          | NORMSDIST | LOI.NORMALE.STANDARD STANDNORMVERT | STANDNORMVERT | DISTR.NORM.ESTAND DIST.NORMP |                          | NORMSDIST   | STANDARDNORMFORDELING    | STAND.NORM.VERD | NORM.JAKAUMA.NORMIT | <b>a</b>   |
| F          | Ы         | Ы                                  | Ы             | Ы                            | Ы                        | PI          | Id                       | Ы               | PII                 | ш          |
| Ran#       | RAND      | ALEA                               | ZUFALLSZAHL   | ALEATORIO                    | ALEATÓRIO                | NÁHČÍSLO    | SLUMP                    | ASELECT         | SATUNNAISLUKU       | Ran#       |
| <          | POWER     | PUISSANCE                          | POTENZ        | POTENCIA                     | POTÊNCIA                 | POWER       | POTENS                   | MACHT           | POTENSSI            | <          |
| log        | TOG       | 907                                | LOG           | TOG                          | FOG                      | Z907        | LOG                      | FOG             | 907                 | log        |
| i          | FACT      | FACT                               | FAKULTÄT      | FACT                         | FACTORIAL                | FAKTORIÁL   | FAKULTET                 | FACULTEIT       | KERTOMA             | i          |
| √          | SQRT      | RACINE                             | WURZEL        | RAIZ                         | RAIZQ                    | ODMOCNINA   | KVROD                    | WORTEL          | NELIÖJUURI          | <i>√</i>   |
| log10      | LOG10     | LOG10                              | LOG10         | LOG10                        | 310                      | FOG         | LOG10                    | LOG10           | LOG10               | log10      |
| ln         | LN        | LN                                 | LN            | LN                           | LN                       | LN          | LN                       | LN              | LUONNLOG            | ln         |
| 10^        | EXP       | EXP                                | EXP           | EXP                          | EXP                      | EXP         | EKSP                     | EXP             | EKSPONENTTI         | 10^        |
| sin        | SIN       | SIN                                | SIN           | SENO                         | SEN                      | SIN         | SIN                      | SIN             | SIN                 | sin        |
| cos        | cos       | cos                                | cos           | cos                          |                          | cos         | cos                      | cos             | cos                 | cos        |
| tan        | TAN       | TAN                                | TAN           | TAN                          | TAN                      | TG          | TAN                      | TAN             | TAN                 | tan        |
| sin-1      | ASIN      | ASIN                               | ARCSIN        | ASENO                        | ASEN                     | ARCSIN      | ARCSIN                   | BOOGSIN         | ASIN                | sin-1      |
| cos-1      | ACOS      | ACOS                               | ARCCOS        | ACOS                         | ACOS                     | ARCCOS      | ARCCOS                   | BOOGCOS         | ACOS                | cos-1      |
| tan-1      | ATAN      | ATAN                               | ARCTAN        | ATAN                         | ATAN                     | ARCTG       | ARCTAN                   | BOOGTAN         | ATAN                | tan-1      |
| sinh       | SINH      | SINH                               | SINHYP        | SENOH                        | SENH                     | NIS         | SINH                     | SINH            | SINH                | sinh       |
| cosh       | COSH      | соѕн                               | COSHYP        |                              |                          | COSH        | соѕн                     | COSH            | соѕн                | cosh       |
| tanh       | TANH      | TANH                               | TANHYP        | TANH                         | TANH                     | тдн         | ТАИН                     | TANH            | TANH                | tanh       |
| sinh-1     | ASINH     | ASINH                              | ARCSINHYP     | ASENOH                       | ASENH                    | ARCSINH     | ARCSINH                  | BOOGSINH        | ASINH               | sinh-1     |
| cosh-1     | ACOSH     | ACOSH                              |               |                              |                          | ARCCOSH     | ARCCOSH                  | воовсозн        |                     | cosh-1     |
| tanh-1     | ATANH     | ATANH                              | ARCTANHYP     | ATANH                        | ATANH                    | ARCTGH      | ARCTANH                  | BOOGTANH        | ATANH               | tanh-1     |
| Not        | NOT       | NON                                | NICHT         | ON                           | NÃO                      | NE          | IKKE                     | NIET            | 13                  | Not        |
| Abs        | ABS       | ABS                                | ABS           |                              | ABS                      | ABS         | ABS                      | ABS             | ITSEISARVO          | Abs        |
| Int        | TRUNC     | TRONQUE                            | KÜRZEN        | TRUNCAR                      | TRUNCAR                  | USEKNOUT    | AFKORT                   | GEHEEL          | KATKAISE            | Int        |
| Intg       | INT       | ENT                                | GANZZAHL      | ENTERO                       | INT                      | CELÁ.ČÁST   | HELTAL                   | INTEGER         | KOKONAISLUKU        | Intg       |
| nPr        | PERMUT    | PERMUTATION                        | VARIATIONEN   | PERMUTACIONES                | PERMUTAR                 | PERMUTACE   | PERMUT                   | PERMUTATIES     | PERMUTAATIO         | nPr        |
| nCr        | COMBIN    | COMBIN                             | KOMBINATIONEN | COMBINAT                     | COMBIN                   | KOMBINACE   | KOMBIN                   | COMBINATIES     | KOMBINAATIO         | nCr        |
| And        | AND       | ET                                 | UND           | Α.                           |                          | А           | 06                       | EN              | JA                  | And        |
| Or         | OR        | OO                                 | ODER          | 0                            | OU                       | NEBO        | ELLER                    | OF              | TAI                 | Or         |

| Cellif         HA           CellMin         MIN           CellMax         MAX           CellMean         ATLAG           CellSum         SZUM           CellSum         SZORZ           RndFix         KEREK           GCD         CCD           LCM         LCM |              |                 | )              |                                   | (Brazilian) |              | Russian    | Turkish            | ) Alabia  | *2) Slovenian | Calculator |
|----------------------------------------------------------------------------------------------------|--------------|-----------------|----------------|-----------------------------------|-------------|--------------|------------|--------------------|-----------|---------------|------------|
| ugian<br>C C                                                                                                    |              | SE              | HVIS           | JEŻELI                            | SE          | MO           | ЕСЛИ       | EĞER               | F         | ≝             | CellIF     |
| na lan lan lan lan lan lan lan lan lan l                                                                                                    |              | MIN             | MIN            | MIN                               | MÍNIMO      | MIN          | МИН        | MiN                | MIN       | MIN           | CellMin    |
| d d                                                                                                    | >            | MAX             | STØRST         | MAX                               | MÁXIMO      | MAX          | MAKC       | MAK                | MAX       | MAX           | CellMax    |
| d<br>d                                                                                                    | AG           | MEDIA           | GJENNOMSNITT   | ŚREDNIA                           | MÉDIA       | MEDEL        | СРЗНАЧ     | ORTALAMA           | AVERAGE   | AVERAGE       | CellMean   |
| C B                                                                                                    | MEDIÁN       | MEDIANA         | MEDIAN         | MEDIANA                           | MED         | MEDIAN       | МЕДИАНА    | ORTANCA            | MEDIAN    | MEDIAN        | CellMedian |
| ъ                                                                                                    | M            | SOMMA           | SUMMER         | SUMA                              | SOMA        | SUMMA        | CYMM       | TOPLA              | SUM       | SUM           | CellSum    |
|                                                                                                    | SZORZAT      | PRODOTTO        | PRODUKT        | ILOCZYN                           | MULT        | PRODUKT      | ПРОИЗВЕД   | ÇARPIM             | PRODUCT   | PRODUCT       | CellProd   |
|                                                                                                    | KEREKÍTÉS    | ARROTONDA       | AVRUND         | ZAOKR                             | ARRED       | AVRUNDA      | ОКРУГЛ     | YUVARLA            | ROUND     | ROUND         | RndFix     |
|                                                                                                    |              | MCD             | SFF            | GCD                               | MDC         | SGD          | НОД        | OBEB               | GCD       | GCD           | GCD        |
|                                                                                                    | 1            | MCM             | MFM            | LCM                               | MMC         | MGM          | НОК        | OKEK               | LCM       | LCM           | LCM        |
| MOD MAF                                                                                                    | MARADÉK      | RESTO           | REST           | MOD                               | MOD         | REST         | OCTAT      | MOD                | MOD       | MOD           | MOD        |
| PSTN                                                                                                    | STNORMELOSZL | DISTRIB.NORM.ST | NORMSFORDELING | NORMSFORDELING ROZKŁAD.NORMALNY.S | DIST.NORMP  | NORMSFÖRD    | HOPMCTPACH | NORMSDAĞ           | NORMSDIST | NORMSDIST     | Ь          |
| П                                                                                                    |              | PI.GRECO        | PI             | Ы                                 | Ы           | Ы            | Z          | Pi                 | Ы         | Ы             | ш          |
| Ran# VÉL                                                                                                    |              | CASUALE         | TILFELDIG      | SOT                               | ALEATÓRIO   | SLUMP        | СЛЧИС      | S_SAYI_ÜRET        | RAND      | RAND          | Ran#       |
| ^ HAT                                                                                                    | HATVÁNY      | POTENZA         | OPPHØYD.I      | POTĘGA                            | POTÊNCIA    | UPPHÖJT.TILL | СТЕПЕНЬ    | KUVVET             | POWER     | POWER         | <          |
| log LOG                                                                                                    | (**          | TOG             | D07            | 907                               | 907         | 907          | 507        | 907                | 907       | 907           | log        |
| ! FAKT                                                                                                    | H.           | FATTORIALE      | FAKULTET       | SILNIA                            | FATORIAL    | FAKULTET     | ФАКТР      | ÇARPINIM           | FACT      | FACT          |            |
| √ GYÖK                                                                                                    | ×            | RADQ            | ROT            | PIERWIASTEK                       | RAIZ        | ROT          | KOPEHb     | KAREKÖK            | SQRT      | SQRT          | Ļ          |
| log10 LOG10                                                                                                    | 310          | LOG10           | LOG10          | LOG10                             | LOG10       | LOG10        | LOG10      | LOG10              | LOG10     | LOG10         | log10      |
| LN<br>LN                                                                                                    |              | LN              | N              | IN                                | LN          | N            | N          | LN                 | Ŋ         | N             | 디          |
| 10^ KITE                                                                                                    | KITEVŐ       | EXP             | EKSP           | EXP                               | EXP         | EXP          | EXP        | ÜS                 | EXP       | EXP           | 10^        |
| Sin                                                                                                    |              | SEN             | SIN            | SIN                               | SEN         | SIN          | SIN        | SiN                | SIN       | SIN           | sin        |
| SOO soo                                                                                                    | S            | cos             | cos            | SOO                               | cos         | soo          | cos        | SOS                | cos       | SOO           | soo        |
| tan TAN                                                                                                    |              | TAN             | TAN            | TAN                               | TAN         | TAN          | TAN        | TAN                | TAN       | TAN           | tan        |
| sin-1 ARC                                                                                                    | ARCSIN       | ARCSEN          |                | ASIN                              | ASEN        | ARCSIN       |            | ASIN               | ASIN      | ASIN          | sin-1      |
| cos-1 ARC                                                                                                    | ARCCOS       | ARCCOS          | ARCCOS         | ACOS                              | ACOS        | ARCCOS       | ACOS       | ACOS               | ACOS      | ACOS          | cos-1      |
| tan-1 ARC                                                                                                    | ARCTAN       | ARCTAN          | AN             | ATAN                              | ATAN        | ARCTAN       |            | ATAN               | ATAN      | ATAN          | tan-1      |
| sinh SINH                                                                                                    | T.           | SENH            | SINH           | SINH                              | SENH        | SINH         | SINH       | SINH               | SINH      | SINH          | sinh       |
| cosh COSH                                                                                                    | ж            | COSH            | COSH           | COSH                              | COSH        | COSH         | COSH       | COSH               | COSH      | COSH          | cosh       |
| tanh TANH                                                                                                    | H            | TANH            | TANH           | TANH                              | TANH        | TANH         | TANH       | TANH               | TANH      | TANH          | tanh       |
| sinh-1 ASINH                                                                                                    | TZ           | ARCSENH         | ARCSINH        | ASINH                             | ASENH       | ARCSINH      | ASINH      | ASINH              | ASINH     | ASINH         | sinh-1     |
| cosh-1 ACOSH                                                                                                    | JSH          | ARCCOSH         | ARCCOSH        | ACOSH                             | ACOSH       | ARCCOSH      | ACOSH      | ACOSH              | ACOSH     | ACOSH         | cosh-1     |
| tanh-1 ATANH                                                                                                    | ŅH           | ARCTANH         | ARCTANH        | ATANH                             | ATANH       | ARCTANH      | ATANH      | ATANH              | ATANH     | ATANH         | tanh-1     |
| Not                                                                                                    | 4            | NON             | IKKE           | NIE                               | NÃO         | ICKE         | 뮈          | DEĞİL              | NOT       | NOT           | Not        |
| Abs ABS                                                                                                    |              | ASS             | ABS            | MODUŁ.LICZBY                      | ABS         | ABS          | ABS        | MUTLAK             | ABS       | ABS           | Abs        |
| Int CSONK                                                                                                    | NK           | TRONCA          | AVKORT         | LICZBA.CAŁK                       | TRUNCAR     | AVKORTA      | ОТБР       | NSAT               | TRUNC     | TRUNC         | Int        |
|                                                                                                    |              | INT             | HELTALL        | ZAOKR.DO.CAŁK                     | INT         | HELTAL       | целое      | TAMSAYI            | INT       | INT           | Intg       |
| nPr VAR                                                                                                    | VARIÁCIÓK    | PERMUTAZIONE    | PERMUTER       | PERMUTACJE                        | PERMUT      | PERMUT       | ПЕРЕСТ     | PERMÜTASYON PERMUT | PERMUT    | PERMUT        | nPr        |
| nCr KON                                                                                                    | KOMBINÁCIÓK  | COMBINAZIONE    | KOMBINASJON    | KOMBINACJE                        | COMBIN      | KOMBIN       | ЧИСЛКОМБ   | KOMBINASYON COMBIN | COMBIN    | COMBIN        | nCr        |
| And ÉS                                                                                                    |              | Е               | 90             | ORAZ                              | Е           | НЭО          | Z          | VE                 | AND       | AND           | And        |
| Or VAGY                                                                                                    | λ,           | 0               | ELLER          | TUB                               | on          | ELLER        | ИПИ        | YADA               | OR        | OR            | Or         |

\*1) Atualiza o conversor em português incorporado. \*2) Pretvori samo decimalni simbol in ločilo.

#### Note

Some mathematical functions do not copy and paste correctly between Microsoft Excel 2010 and the Emulator Spreadsheet. Change the functions below in Excel to the proper function names.

|             | Pasted Function Name   | Correct Function Name (Rename as shown below.) |
|-------------|------------------------|------------------------------------------------|
| Czech       | NE                     | NENÍ                                           |
| Danish      | MIDDEL                 | GENNEMSNIT                                     |
|             | STØRSTE.FÆLLES.DIVISOR | FÆLLES.DIVISOR                                 |
|             | HELTAL                 | HEL                                            |
| Hungarian   | GCD                    | LKO                                            |
|             | LCM                    | LKT                                            |
| Dutch       | AFRONDEN               | AFRONDING                                      |
|             | WORTEL                 | VWORTEL                                        |
| Norwegian   | STØRST                 | MAKS                                           |
| Polish      | LCM                    | NAJW.WSP.DZIEL                                 |
|             | MOD                    | NAJMN.WSP.WIEL                                 |
| Portuguese  | MÍNIMO                 | MÍN                                            |
| (Brazilian) | MULT                   | PRODUTO                                        |
|             | DIST.NORMP             | DISTNORMP                                      |
|             | FATORIAL               | FATO                                           |
|             | TRUNCAR                | TRUNC                                          |
| Turkish     | TOPLA                  | TOPLAM                                         |

#### **■** Examination Mode

Calculator: Examination Mode supported.
Emulator: Examination Mode not supported.

# 10. Using Screen Receiver to Display the Calculator Screen Image on Your Computer

#### Important!

 A USB driver install dialog box will appear the first time you connect the fx-9860GII calculator to your computer with the USB cable. Follow the instructions that appear on the dialog box. Screen Receiver will not operate properly if you cancel the install operation.

#### ■ To display the calculator screen image on your computer

- 1. Use the USB cable that comes with the calculator to connect the calculator to your computer.
  - For the fx-9750GII and GRAPH 35+, you will need to purchase the separately available FA-124USB.
  - This will display a dialog box on the calculator screen.
- 2. On the calculator, press [4] (ScreenRecv).
- 3. On the [Tools] menu, select [Screen Receiver], or click and on the toolbar.
- 4. A short while after Screen Receiver starts up, an image of the calculator screen will appear on your computer.

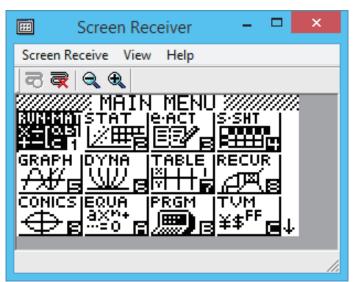

- 5. Operate the calculator. When you do, the calculator screen image will change in real time on your computer.
- 6. You can enlarge the calculator screen image by clicking and reduce its size by clicking
- 7. To close the calculator screen image, click  $\overline{\mathbf{q}}$  .
- 8. Disconnect the USB cable.

#### Important!

• If the calculator screen does not appear, try disconnecting the USB cable and then restart the above procedure from the beginning. If the calculator screen still does not appear, check the points described below.

| If this is the problem:                                    | Do this:                                                              |
|------------------------------------------------------------|-----------------------------------------------------------------------|
| The USB cable is disconnected.                             | Reconnect the USB cable.                                              |
| There are multiple calculators connected.                  | Disconnect the other calculators so there is only one left connected. |
| There is another CASIO product connected with a USB cable. | Disconnect the other CASIO product.                                   |

#### **■** Screen Receiver Menus

#### Screen Receive Menu

| Menu  | Toolbar Button | Description                           |
|-------|----------------|---------------------------------------|
| Start |                | Displays the calculator screen image. |
| Stop  | ₹              | Closes the calculator screen image.   |
| Exit  |                | Exits Screen Receiver.                |

#### **View Menu**

| Menu       | Submenu | Toolbar<br>Button | Description                                       |
|------------|---------|-------------------|---------------------------------------------------|
| Expand     |         | •                 | Enlarges the calculator screen image.             |
| Reduce     |         | Q                 | Reduces the size of the calculator screen image.  |
| Zoom*      | ×1      |                   | Shows the calculator screen image in actual size. |
|            | ×2      |                   | Shows the calculator screen image is ×2 size.     |
|            | ×3      |                   | Shows the calculator screen image is ×3 size.     |
|            | ×4      |                   | Shows the calculator screen image is ×4 size.     |
|            | ×5      |                   | Shows the calculator screen image is ×5 size.     |
|            | ×6      |                   | Shows the calculator screen image is ×6 size.     |
|            | ×7      |                   | Shows the calculator screen image is ×7 size.     |
|            | ×8      |                   | Shows the calculator screen image is ×8 size.     |
|            | ×9      |                   | Shows the calculator screen image is ×9 size.     |
|            | ×10     |                   | Shows the calculator screen image is ×10 size.    |
| Toolbar    |         |                   | Toggles display of the toolbar on and off.        |
| Status Bar |         |                   | Toggles display of the status bar on and off.     |

<sup>\*</sup> The allowable zoom size is limited by the resolution of the computer.

#### Help Menu

| Menu    | Submenu      | Description                                                                                |
|---------|--------------|--------------------------------------------------------------------------------------------|
| Manual  | Calculator   | Links to https://world.casio.com/manual/calc/. Download the Calculator User's Guide there. |
|         | Manager PLUS | Display the fx-Manager PLUS User's Guide.                                                  |
| License |              | Displays the end user license agreement.                                                   |
| About   |              | Displays version information.                                                              |

# 11. Error Message Table

## **■** fx-Manager PLUS

| Message                                                                                                    | Description                                                                              | Required Action                                                                                                    |
|----------------------------------------------------------------------------------------------------|------------------------------------------------------------------------------------------|----------------------------------------------------------------------------------------------------|
| An error occurred while reading the file <file name="">. The file may be corrupted.</file>                                                                              | Wrong file format.                                                                       | Check the file to see if it is corrupted.                                                                                    |
| There is no more playable data.                                                                                                    | There are no playable keys to the right of the input cursor.                             | Move the input cursor to the left of the keys you want to play back, and perform the play operation.                         |
| You cannot delete all Key-Log records at once. Before deleting the selected record, first add new record.                                                               | You are trying to delete all Key-Log records, which is not allowed.                      | To delete all of the current records, first add a different record. At least one Key-Log record must be remaining in memory. |
| <pre><file name=""> This file is read-only. Use a different file name.</file></pre>                                                                                     | You are trying to save a read-<br>only Key-Log file after editing<br>or recording to it. | Save the Key-Log file under a different file name.                                                                           |
| A problem occurred while adding a Key-Log record. After confirming there is enough memory capacity to store the record, try again.                                      | Some problem occurred while adding a Key-Log record.                                     | Make sure there is enough free memory remaining to complete the operation and try again.                                     |
| A problem occurred while writing to the file <file name=""> because not enough disk space is available. Check the remaining capacity of your disk and try again.</file> | There is not enough disk space available to save the file.                               | Make sure there is enough free memory available and try again.                                                               |
| This application cannot be started up because the DLL version is wrong. This may be due to a problem during installation. Re-install the application.                   | Your computer has the wrong DLL version.                                                 | Installation may have failed, so re-install the application.                                                                 |
| A problem occurred while reading file <file name="">. The disk being read from may be damaged or may not exist. Check the disk and try again.</file>                    | A problem occurred while reading from a disk.                                            | Check the disk for data corruption and confirm that the disk exists. Then try again.                                         |
| A problem occurred while writing file <file name="">. The disk being written to may be damaged or may not exist. Check the disk and try again.</file>                   | A problem occurred while writing to a disk.                                              | Check the disk for data corruption and confirm that the disk exists. Then try again.                                         |

| Message                                                                                                    | Description                                                                                                 | Required Action                                                                                                    |
|----------------------------------------------------------------------------------------------------|----------------------------------------------------------------------------------------------------|----------------------------------------------------------------------------------------------------|
| A problem occurred while reading file <file name="">. The file may have been moved or deleted.</file>                                                                                                    | A problem occurred when you tried opening a file from the list of previously opened files on the File menu. | Check to see if the file has been moved or deleted.                                                                                     |
| There is not enough memory. Increase memory capacity and try again.                                                                                                    | There is not enough memory to perform the operation.                                                        | Increase memory capacity and try again.                                                                                                 |
| A problem occurred while launching the emulator. Try re-starting the application. If you still cannot launch, it could mean that the emulator is damaged. Update the emulator or reinstall it.                                                                                                    | A problem occurred during emulator startup.                                                                 | Try restarting the application. If this does not work, it could mean that the emulator is damaged. Update the emulator or reinstall it. |
| A problem occurred while launching the manual (***.pdf) viewer.  Download the viewer from the site below and reinstall it. http://get.adobe.com/reader/otherversions/                                                                                                    | A problem occurred during manual viewer startup.                                                            | Download and install a new viewer from http://get.adobe.com/reader/otherversions/.                                                      |
| The following characters cannot be used in a Key-Log record name. :\/?*[]                                                                                                    | The Key-Log record name you are trying to use contains an illegal character.                                | The following characters are not allowed in Key-Log record names. :\/?*[]                                                               |
| A system error has occurred.  (1) Shut down all other applications that you are not currently using.  (2) Check how much free space is available on your computer's hard disk.  (3) Exit the emulator and restart it.  If this does not correct the problem, it could be the emulator files have been corrupted.  Please reinstall the emulator. |                                                                                                    | Follow the steps that are shown on the display and try again.                                                                           |
| The path and/or filename exceeds the maximum length allowed by your Windows operating system.                                                                                                    | The number of letters in the path or file name you specified exceeds the allowable limit.                   | Shorten the specified path or file name.                                                                                                |

| Message                                                                                                    | Description                                                                                                    | Required Action                                                                                     |
|----------------------------------------------------------------------------------------------------|----------------------------------------------------------------------------------------------------|----------------------------------------------------------------------------------------------------|
| A problem occurred while importing <file name="">. Note that import of a file created on another model is not supported.</file>                                                                   | Some problem occurred while importing the file.                                                                                                    | Make sure that the file was created using a calculator with the same model name as this calculator. |
| A Key-Log file cannot be created or opened while Key-Log data is being played back or recorded. Stop playback or recording and try again.                                                         | You are trying to create a new Key-Log file or open an existing Key-Log file while Key-Log data is being played back or recorded on the calculator.                                                | Stop playback or recording and try again.                                                           |
| File Extension Error                                                                                                    | The file you selected has an invalid file name extension.                                                                                                    | Make sure that the extension of the file you are selecting is bmp or jpg.                           |
| <path> Invalid Extension</path>                                                                                                    | The file path you selected has an invalid file name extension.                                                                                                    | Make sure that the extension of the file path you are selecting is bmp or jpg.                      |
| A problem occurred while accessing the registry. Check to make sure that the emulator is installed correctly.                                                                                     | Some problem occurred during registry access.                                                                                                    | Re-installation of the emulator is recommended.                                                     |
| A system error has occurred.<br>Exit the emulator and restart<br>it. If this does not correct the<br>problem, it could mean that<br>the emulator file is damaged.<br>Reinstall the emulator.      | A system error occurred.                                                                                                    | Re-installation of the emulator is recommended.                                                     |
| Invalid File Name                                                                                                    | You specified an invalid file name.                                                                                                    | Make sure that you are specifying the file name correctly.                                          |
| Invalid Folder Name                                                                                                    | You specified an invalid folder name.                                                                                                    | Make sure that you are specifying the folder name correctly.                                        |
| Too Many Files Selected                                                                                                    | The number of files you selected exceeds the allowable limit.                                                                                                    | Reduce the number of selected files.                                                                |
| This data was created by a different model or different version. Because of this, some key names may be wrong. Though the Key-Log will play back, some operations may not be performed correctly. | You are attempting to open a Key-Log file (g1k) whose version is older than that of the software you are currently running. Note that operations may not match the operations in the Key-Log file. |                                                                                                    |

### **■** Screen Receiver

| Message                                                                                                    | Description                                                                       | Required Action                                                                                                    |
|----------------------------------------------------------------------------------------------------|-----------------------------------------------------------------------------------|----------------------------------------------------------------------------------------------------|
| A connection could not be established. Either the calculator is not connected or the connected calculator is not in the Screen Receiver Mode. Correct the problem and try again. For details, select the following on the menu bar: Help - Manual - Manager PLUS, or refer to the Manager PLUS user's guide.                                                                                                    | You started a data communication operation while the USB cable was not connected. | Check for proper connection of the calculator to the computer and confirm that the calculator is in the Screen Receiver mode. Then try again. See "10. Using Screen Receiver to Display the Calculator Screen Image on Your Computer" for details. |
| A problem occurred during communication. Disconnect the USB cable, check the setup of the calculator, and try again. For details, select the following on the menu bar: Help - Manual - Manager PLUS, or refer to the Manager PLUS user's guide.                                                                                                    | Some problem occurred during data communication.                                  | Disconnect the USB cable and check the setup of the calculation. Then try again. See "10. Using Screen Receiver to Display the Calculator Screen Image on Your Computer" for details.                                                              |
| Multiple calculators have been detected. To start communication, make sure only one calculator is connected by USB.                                                                                                    | Multiple calculators are connected to the computer.                               | Make sure that there is only one USB connection to a single calculator before starting communication. See "10. Using Screen Receiver to Display the Calculator Screen Image on Your Computer" for details.                                         |
| The image could not be sent from the calculator.  (1) Try pressing a key on the calculator.  (2) Check to make sure that the calculator is in the Screen Receiver Mode.  If the screen is not sent after you perform the above steps, disconnect the USB cable and check the calculator setup.  Next, reconnect and try again.  For details, select the following on the menu bar: Help - Manual - Manager PLUS, or refer to the Manager PLUS user's guide. | The calculator screen image cannot be sent for some reason.                       | Follow the steps that are shown on the display and try again. See "10. Using Screen Receiver to Display the Calculator Screen Image on Your Computer" for details.                                                                                 |

| Message                                                                                                    | Description | Required Action                                               |
|----------------------------------------------------------------------------------------------------|-------------|---------------------------------------------------------------|
| The connection has been broken for some reason and is being restored. If data communication does not resume after some time, perform the operation described below. Try pressing a key on the calculator. If the screen is not sent after you perform the above steps, disconnect the USB cable and check the calculator setup. Next, reconnect and try again. For details, select the following on the menu bar: Help - Manual - Manager |             | Follow the steps that are shown on the display and try again. |
| PLUS, or refer to the Manager PLUS user's guide.                                                                                                    |             |                                                               |

Expat, Release 1.95.8 (MIT/X license)

Copyright © 1998, 1999, 2000 Thai Open Source Software Center Ltd and Clark Cooper Copyright © 2001, 2002, 2003 Expat maintainers.

Permission is hereby granted, free of charge, to any person obtaining a copy of this software and associated documentation files (the "Software"), to deal in the Software without restriction, including without limitation the rights to use, copy, modify, merge, publish, distribute, sublicense, and/or sell copies of the Software, and to permit persons to whom the Software is furnished to do so, subject to the following conditions:

The above copyright notice and this permission notice shall be included in all copies or substantial portions of the Software.

THE SOFTWARE IS PROVIDED "AS IS", WITHOUT WARRANTY OF ANY KIND, EXPRESS OR IMPLIED, INCLUDING BUT NOT LIMITED TO THE WARRANTIES OF MERCHANTABILITY, FITNESS FOR A PARTICULAR PURPOSE AND NONINFRINGEMENT.

IN NO EVENT SHALL THE AUTHORS OR COPYRIGHT HOLDERS BE LIABLE FOR ANY CLAIM, DAMAGES OR OTHER LIABILITY, WHETHER IN AN ACTION OF CONTRACT, TORT OR OTHERWISE, ARISING FROM, OUT OF OR IN CONNECTION WITH THE SOFTWARE OR THE USE OR OTHER DEALINGS IN THE SOFTWARE.

# **CASIO**®

# CASIO COMPUTER CO., LTD.

6-2, Hon-machi 1-chome Shibuya-ku, Tokyo 151-8543, Japan